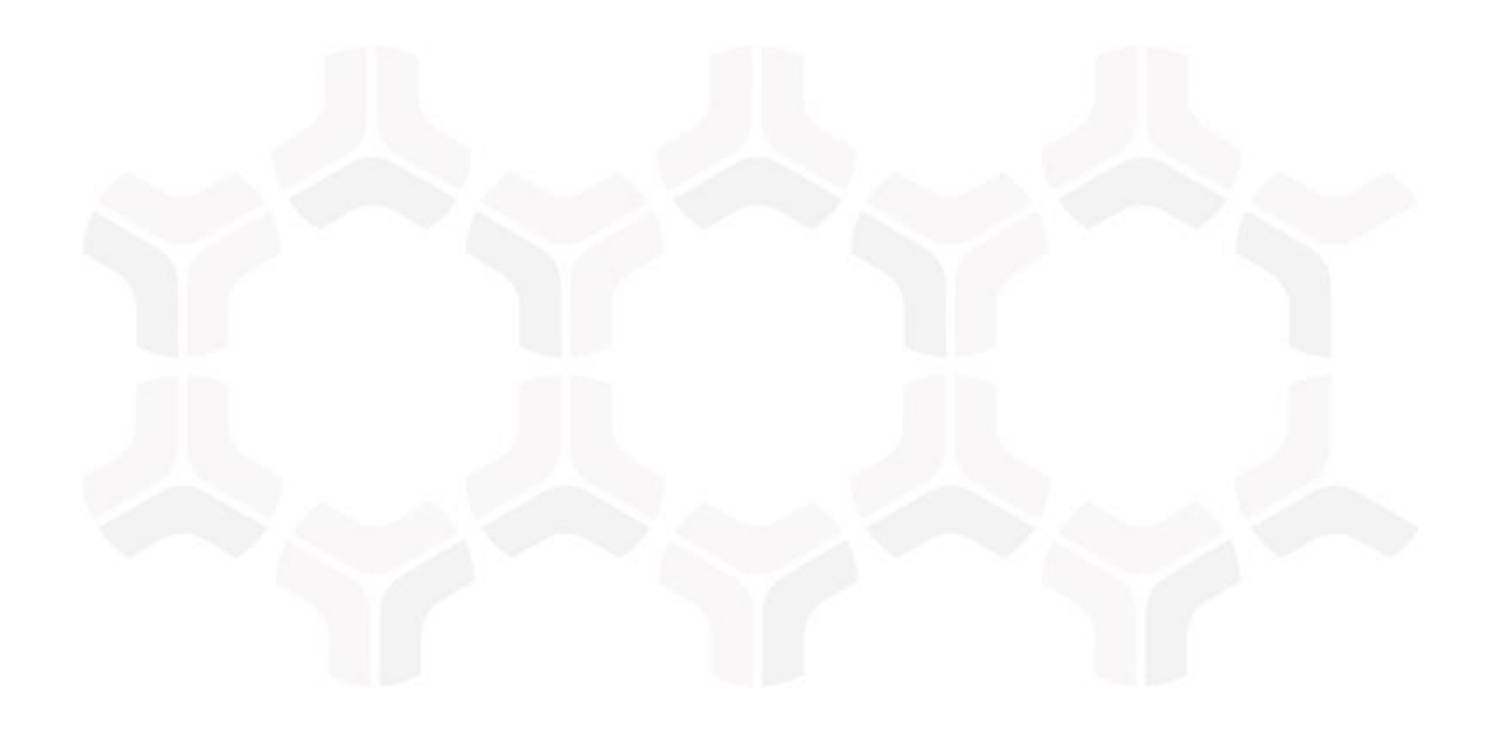

# **SOAR-TVM Module**

**Veracode Integration Guide**

Document Version: 2017.11.20 | November 2017

Rsam © 2017. All rights reserved **[Privacy Policy](http://www.rsam.com/privacy-policy/)** | **[Terms of Service](http://www.rsam.com/terms-of-service/)**

# **Contents**

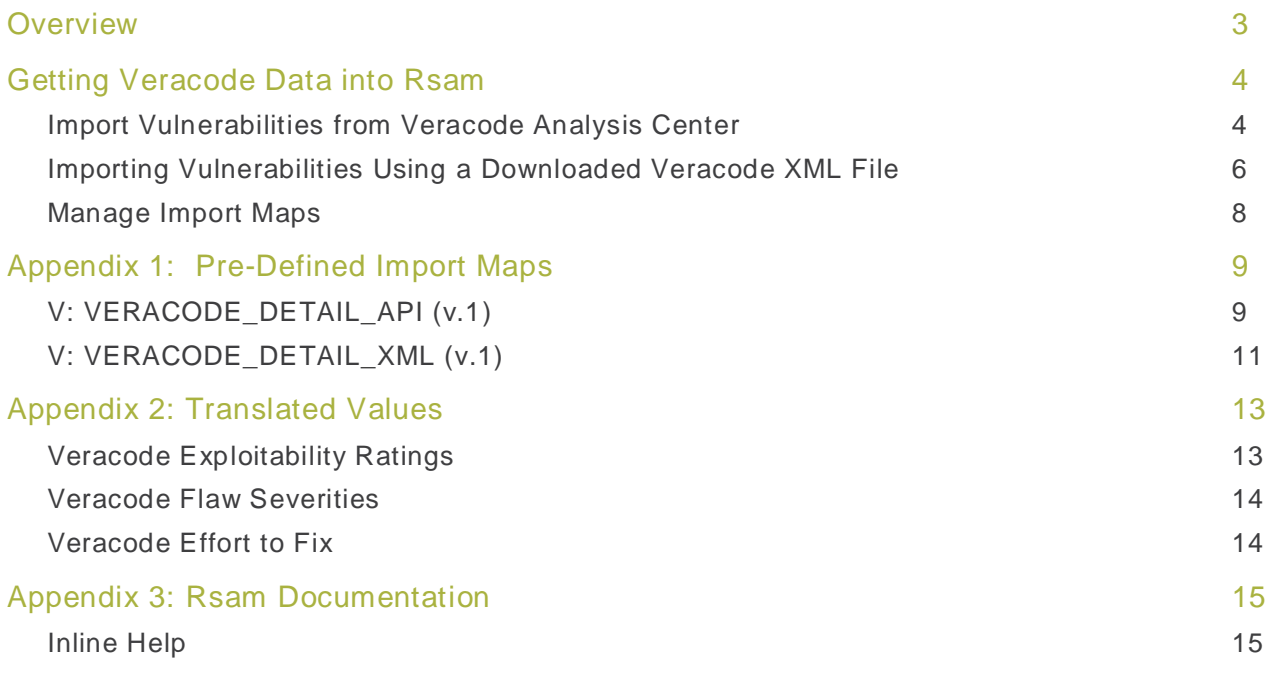

# <span id="page-2-0"></span>**Overview**

Rsam's Security Operations Analytics Reporting-Threat and Vulnerability Management solution (TVM) provides an integrated approach to manage a broad spectrum of risks across the enterprise. Our integration with Veracode Analysis Center allows companies to import application and vulnerability data into one centralized location that can be supplemented with information from other data sources used across the organization. The aggregation of this data gives context to your vulnerability and compliance results, driving prioritization of risk mitigation efforts and providing deeper insight into and a simplified way of reporting on overall organizational risk.

<span id="page-3-0"></span>This document will guide you through the steps necessary to configure RSAM SOAR-TVM to successfully import Veracode Vulnerability data. Rsam will import the Veracode vulnerability data, as well as, list all instances where this flaw was found during the Static, Dynamic and Manual analysis.

You can connect directly to Veracode's Analysis Center through Rsam or can manually import XML files that have been exported from Veracode.

### <span id="page-3-1"></span>**Import Vulnerabilities from Veracode Analysis Center**

Perform the following steps to import Veracode vulnerabilities:

- 1. Log in to Rsam as an administrator and navigate to **Records** > **Import Records**.
- 2. Select **New** from the Import Profile drop-down list. Initially a profile will not be configured; however, a profile can be saved to allow for scheduled imports to occur.

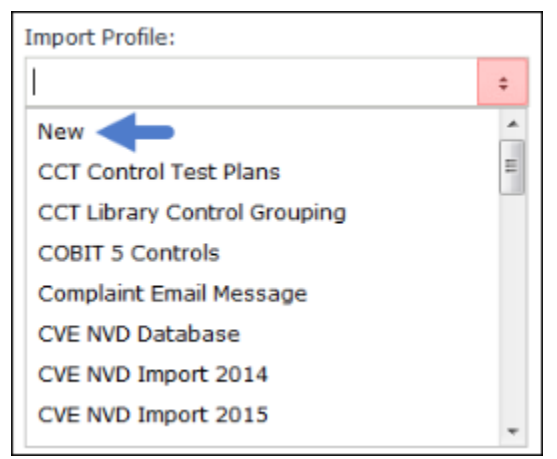

- 3. Select **Veracode Analysis Center** from the Source drop-down list.
- 4. Select **V: Veracode Detail API (v.1)** from the Map drop-down list.
- 5. Enter your Veracode credentials in the User ID and Password fields.
- 6. Select **Import detailed scans** from the Mode drop-down list.

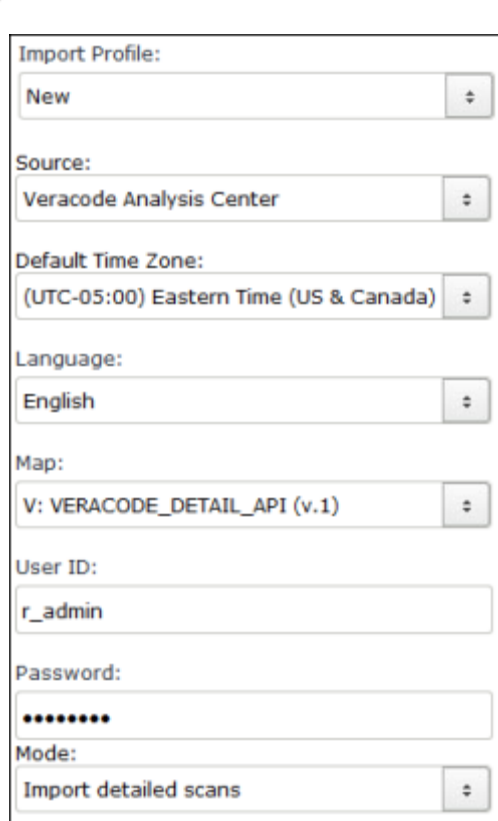

**R**·sam

- 7. Select any of the following applications mode from the Import Applications Mode drop-down list.
	- **Select all applications** Imports all applications.
	- **Select specific applications** Click the **Sumplem Linearty** select icon, or type a comma delimited list of application IDs. Clicking the  $\frac{[\ldots]}{[\ldots]}$  select icon will display a list of all applications, where you can select the desired applications you want to import.

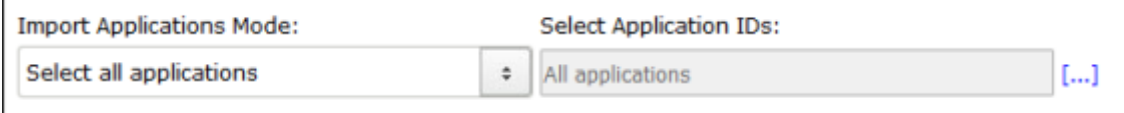

- 8. Select the builds you wish to import from the You have two options:
	- **Select all latest builds** Imports the most recent scan results for the selected applications.
	- **Select specific builds** Click the  $\begin{bmatrix} \ldots \end{bmatrix}$  select icon, or type a comma delimited list of build IDs. Clicking the  $\frac{[\ldots]}{[\ldots]}$  select icon will display a list of builds for the selected applications, where you can select the desired builds you want to import.

Veracode Integration Guide SOAR-TVM Module

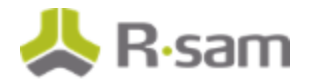

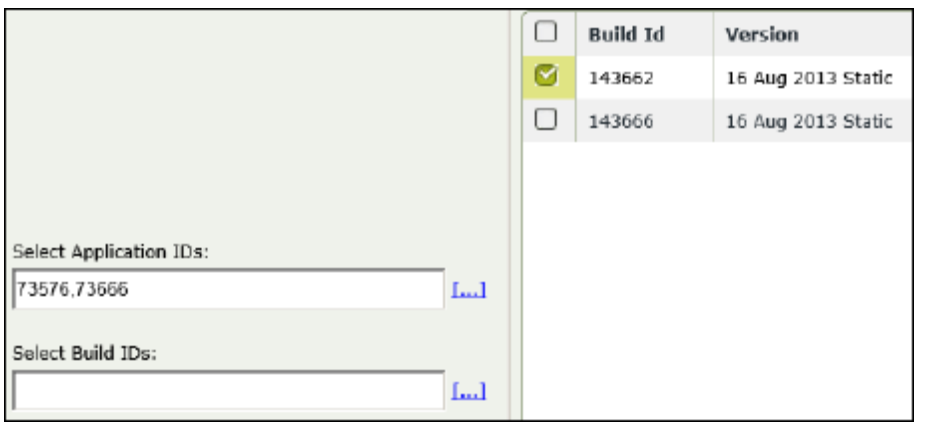

- 9. Click the **Customize** button at the bottom. You will need to customize the map only once to update it for your environment. After the customization is complete, no other changes are required.
- 10. Click **Import Now**. The vulnerabilities are imported.

### <span id="page-5-0"></span>**Importing Vulnerabilities Using a Downloaded Veracode XML File**

Perform the following steps to import vulnerabilities using a Veracode XML file:

- 1. From within the Veracode Analysis Center console, access the report results you want to download.
- 2. Select **Veracode Report** and click the download arrow button in green.

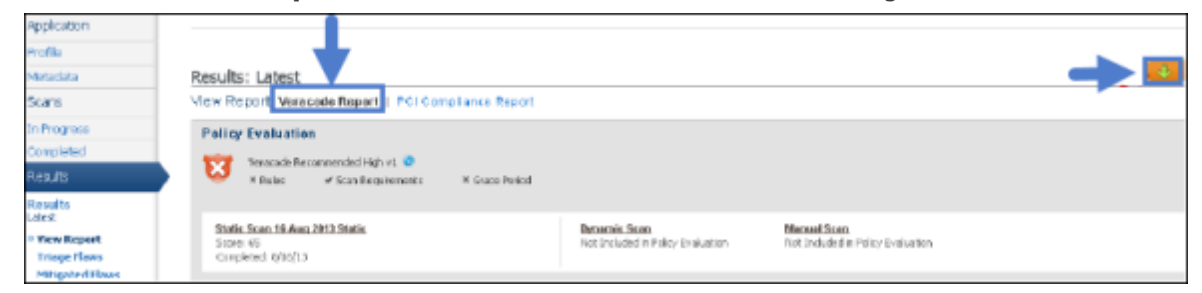

3. Select **Detailed XML Export (XML)** from the Report Type drop-down list.

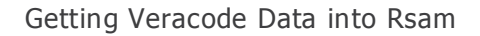

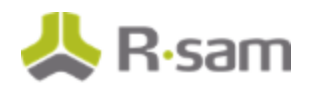

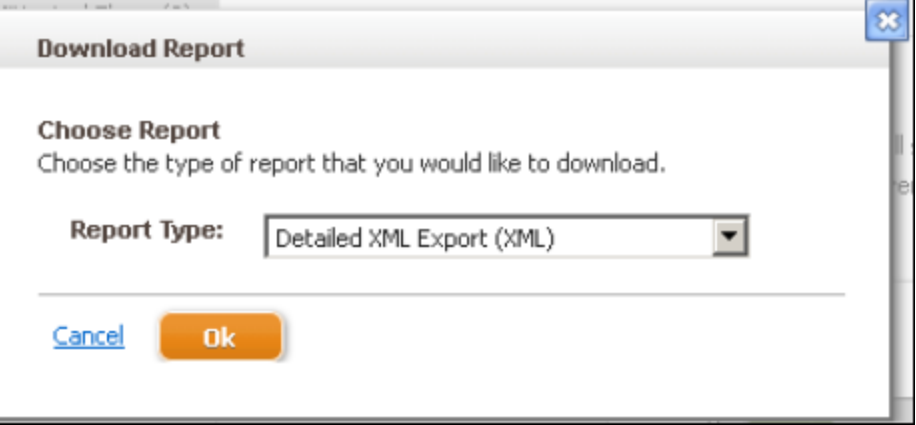

- 4. Log in to Rsam as an administrator and navigate to **Records** > **Import Records**.
- 5. Select **New** from the Import Profile field. Initially a profile will not be configured; however, a profile can be saved to allow for scheduled imports to occur.
- 6. Select **XML file** from the Source drop-down list.
- 7. Select **V: Veracode\_Detail\_XML (v.1)** from the Map drop-down list.

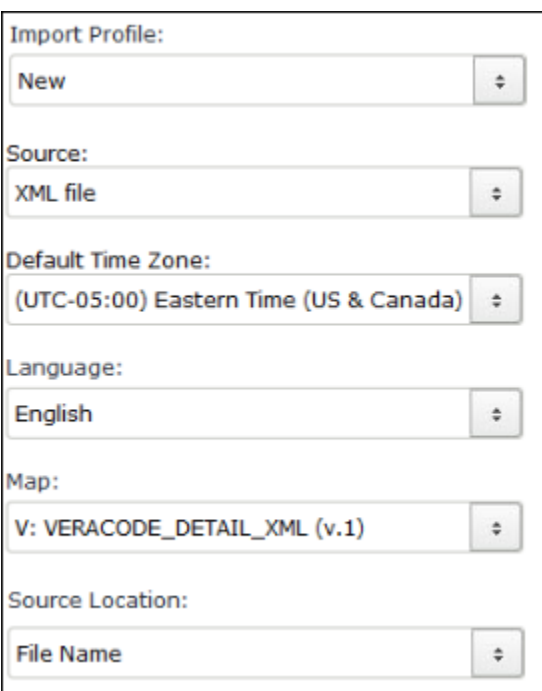

8. Click **Browse** and select the Veracode XML report file.

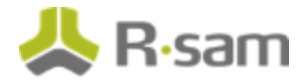

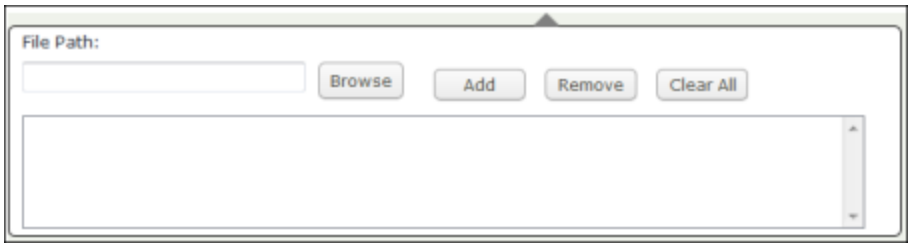

- 9. Click the **Customize** button at the bottom. You will need to customize the map only once to update it for your environment. After the customization is complete, no other changes are required.
- 10. Click **Import Now**. The vulnerabilities are imported.

### <span id="page-7-0"></span>**Manage Import Maps**

Veracode data is imported into three record types in Rsam. The main vulnerability data is mapped to the parent Veracode Vulnerability record. All instances of flaws discovered are listed in the respective child record for that vulnerability.

Refer to **Pre-Defined Import Maps** for the list of predefined maps available for each import mode listed above.

Refer to the document titled Supplemental Integration Guide – Managing TVM Import Mappings for more information on reviewing and updating the predefined maps.

# <span id="page-8-0"></span>**Appendix 1: Pre-Defined Import Maps**

## <span id="page-8-1"></span>**V: VERACODE\_DETAIL\_API (v.1)**

**Unique ID:** Vulnerability ID + Flaw ID (for Dynamic Flaws and/or Static Flaws)

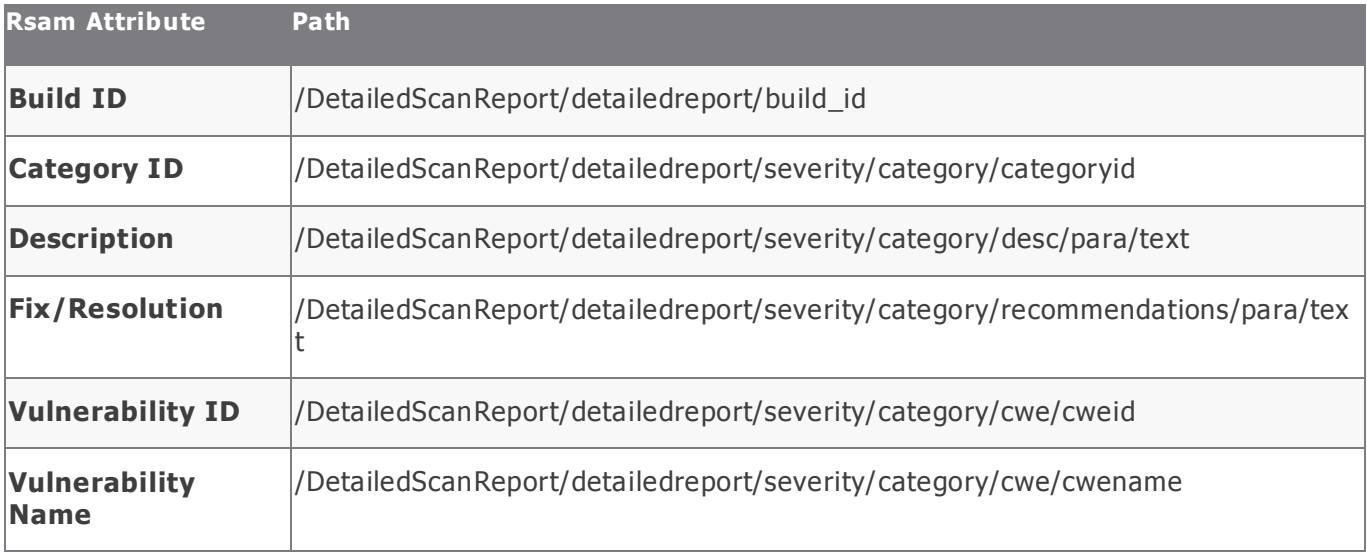

#### **Dynamic Flaws**

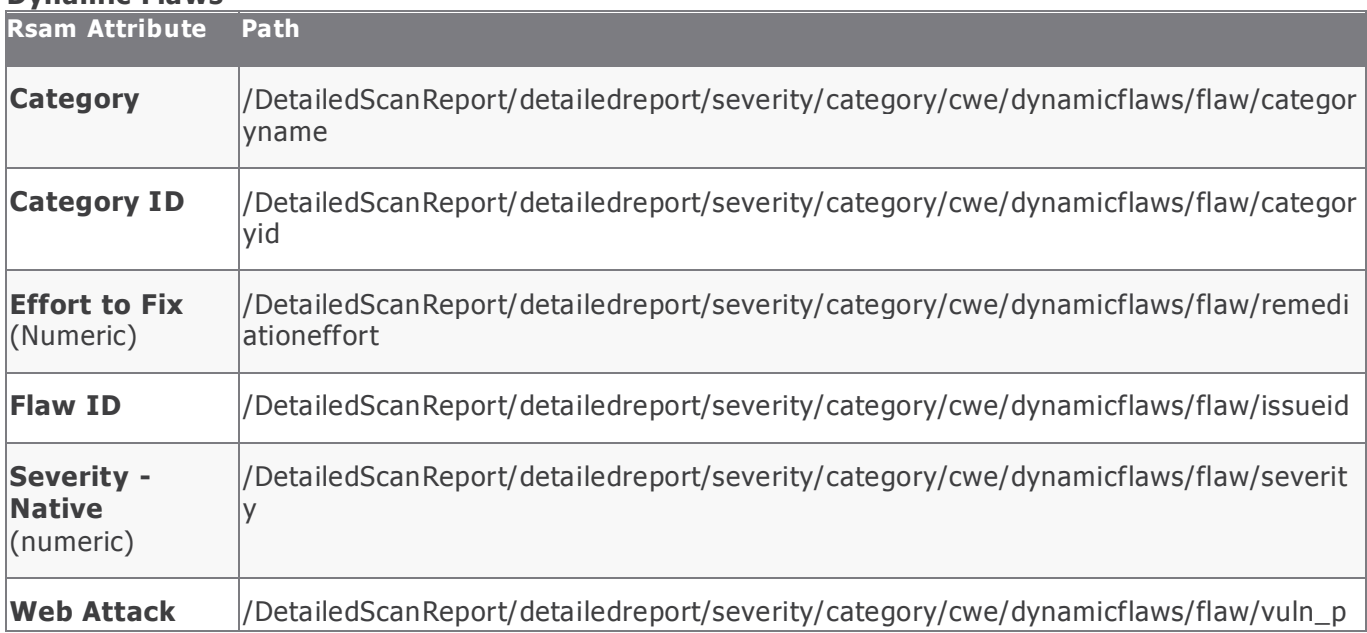

### Appendix 1: Pre-Defined Import Maps

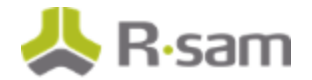

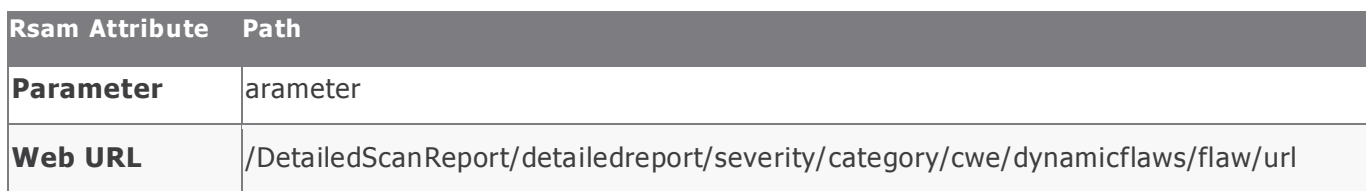

### **Static Flaws**

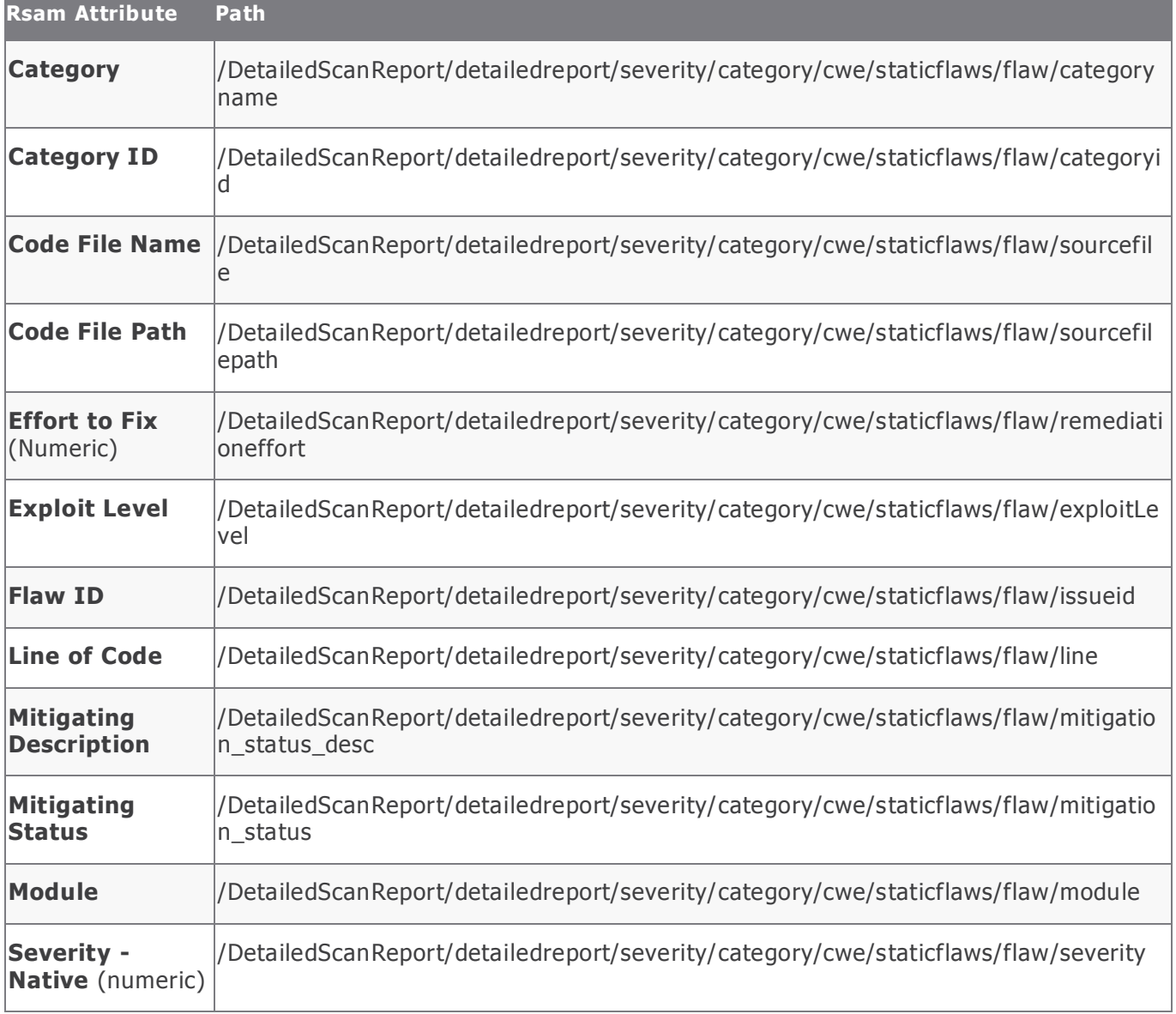

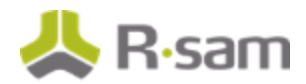

# <span id="page-10-0"></span>**V: VERACODE\_DETAIL\_XML (v.1)**

**Unique ID**: Vulnerability ID + Flaw ID (for Dynamic Flaws, Manual Flaws and/or Static Flaws)

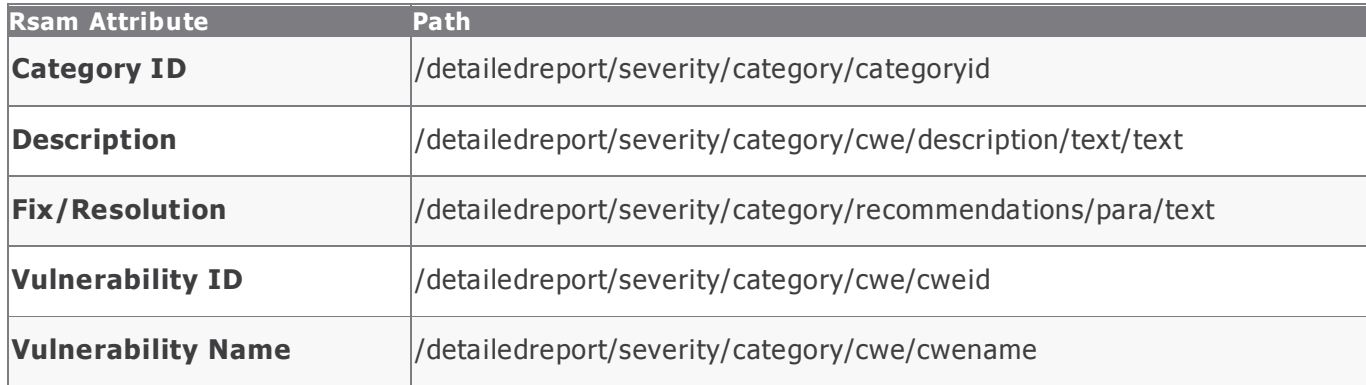

#### **Dynamic Flaws**

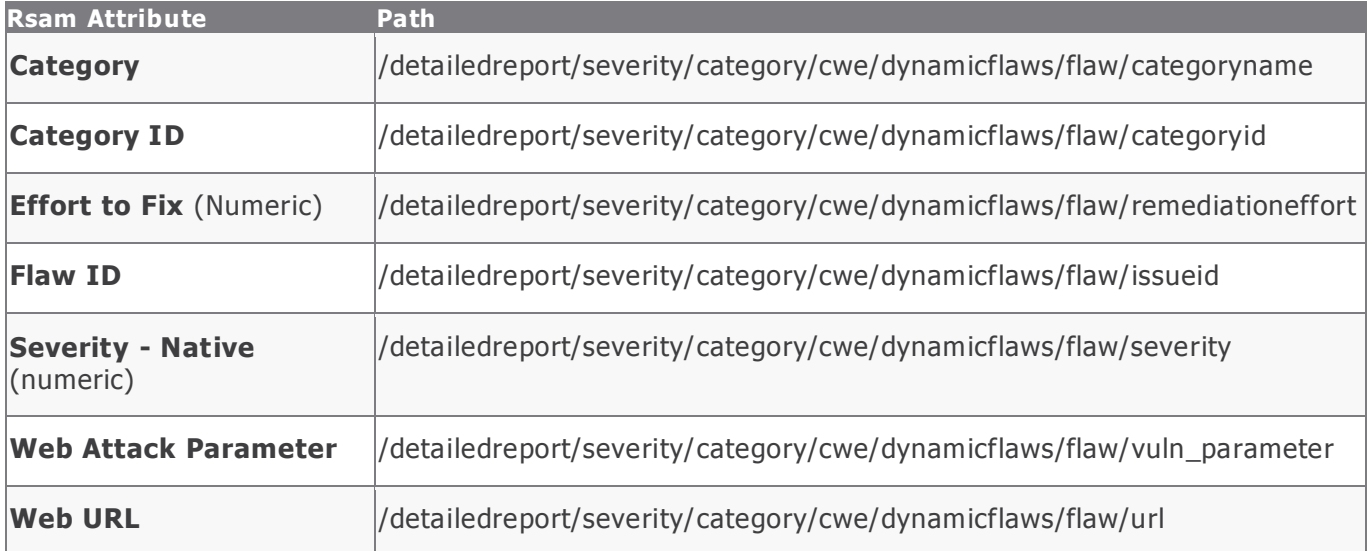

#### **Manual Flaws**

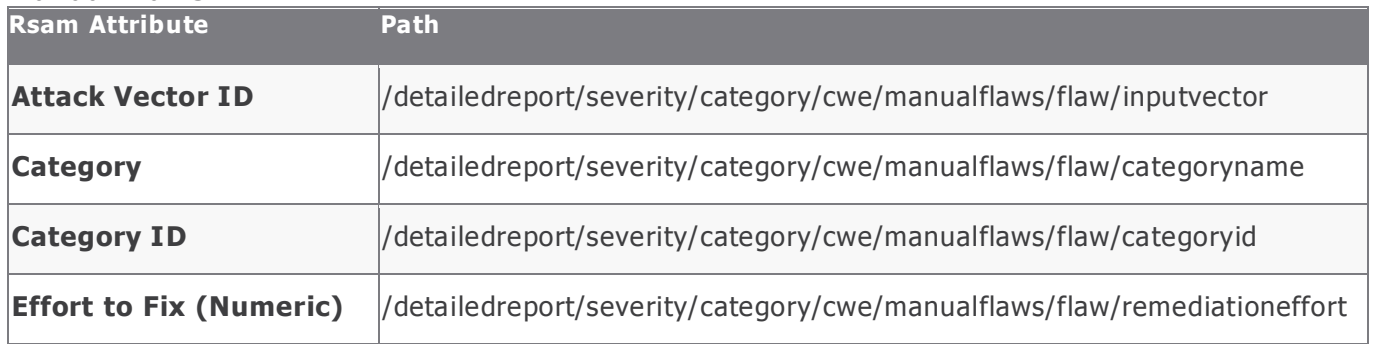

Veracode Integration Guide SOAR-TVM Module

### Appendix 1: Pre-Defined Import Maps

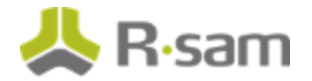

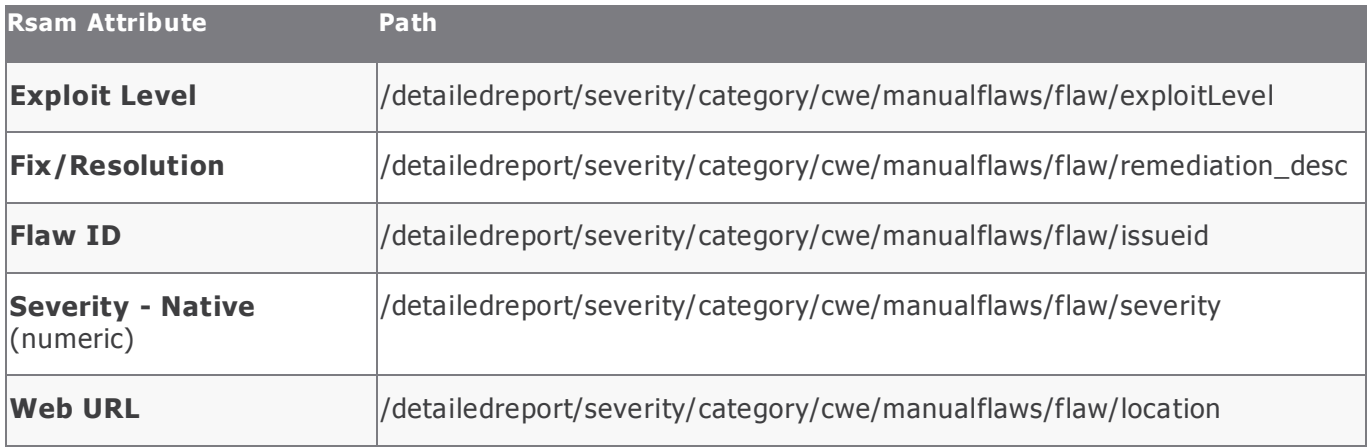

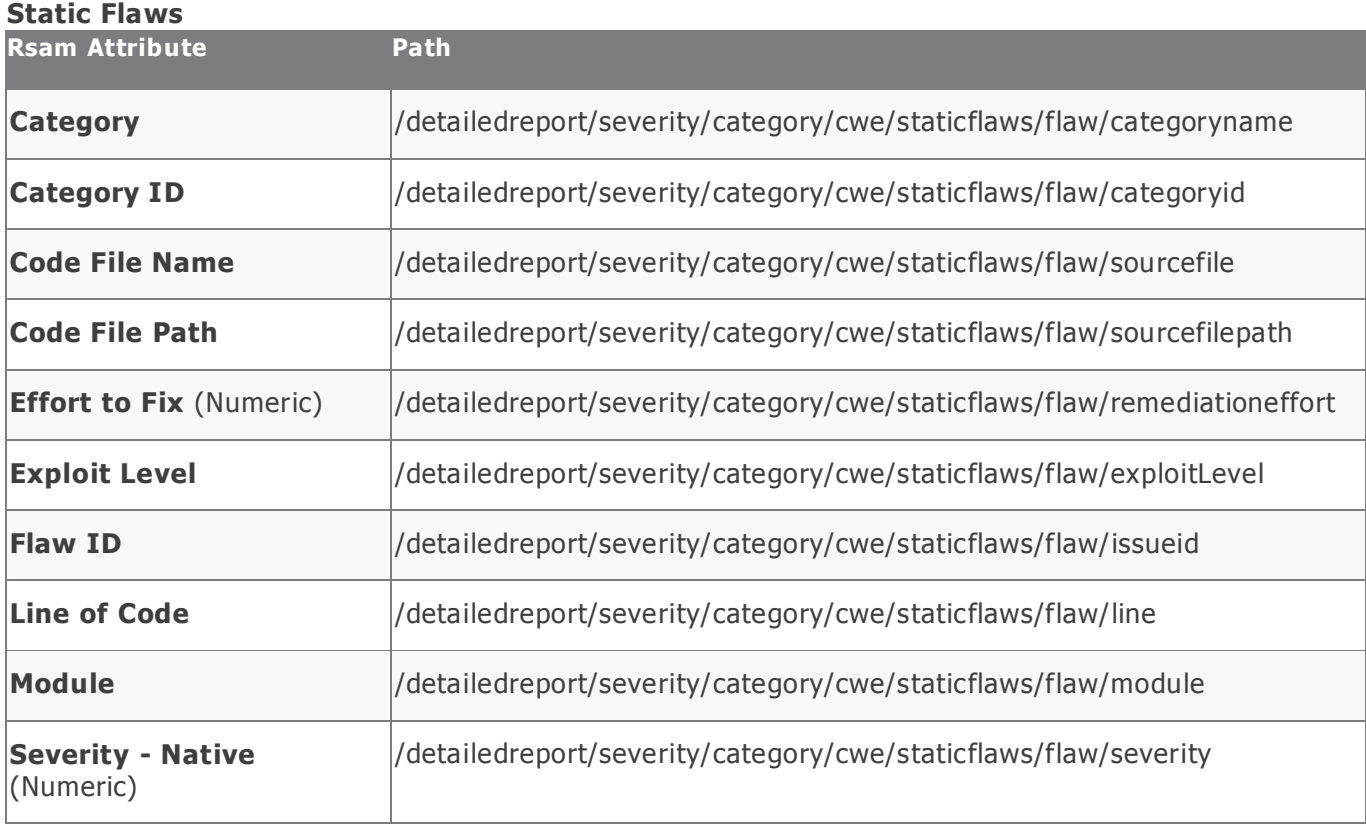

# <span id="page-12-0"></span>**Appendix 2: Translated Values**

During import, Rsam translates the following Veracode data elements to the matching Rsam values available for the mapped attribute.

## <span id="page-12-1"></span>**Veracode Exploitability Ratings**

Rsam sets the value of the "Exploit Level" based on the translated values shown below.

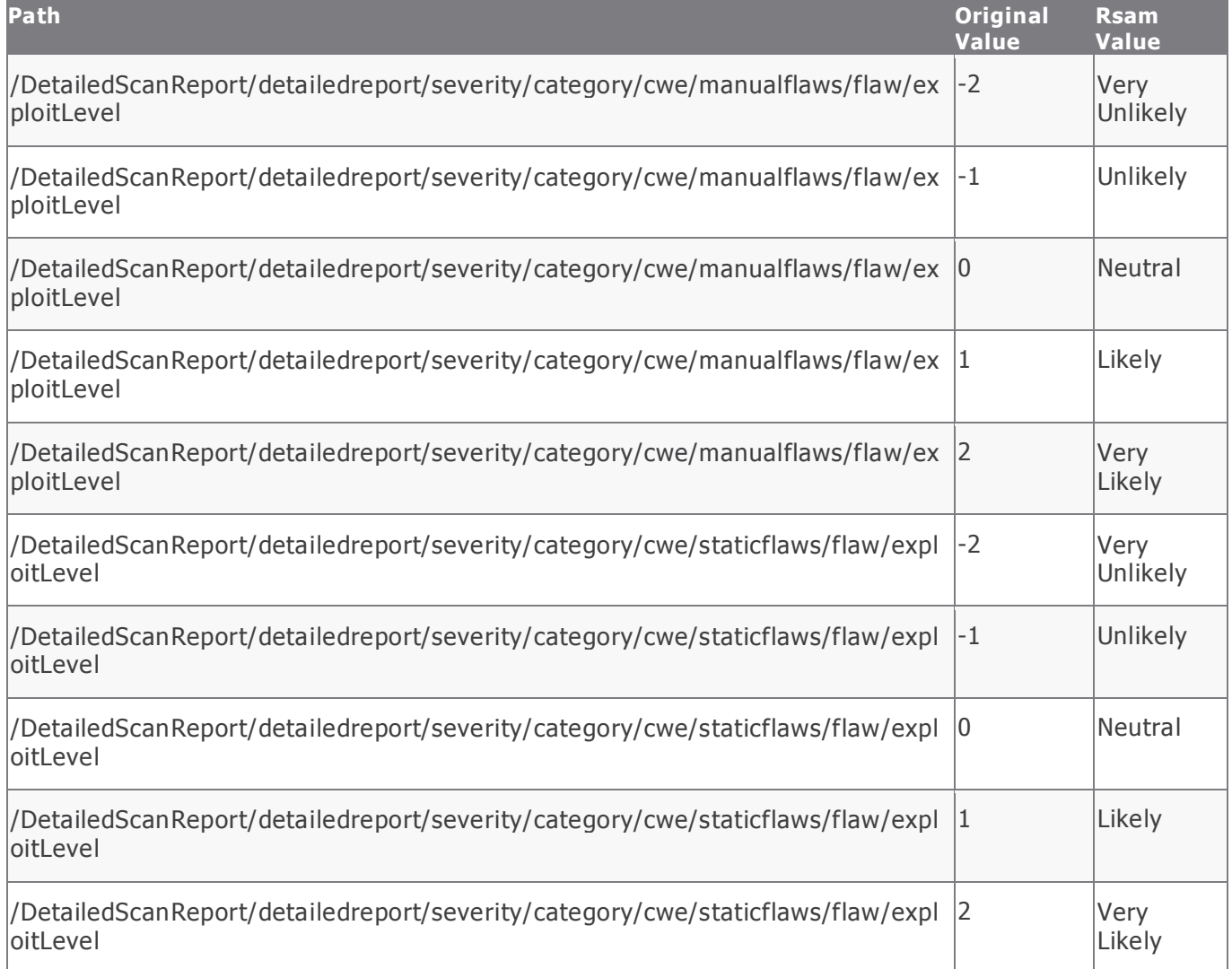

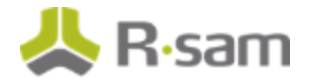

## <span id="page-13-0"></span>**Veracode Flaw Severities**

Veracode flaw severities are defined on a five point scale. Rsam sets the corresponding values of the "Universal Severity" attribute as defined in the table below.

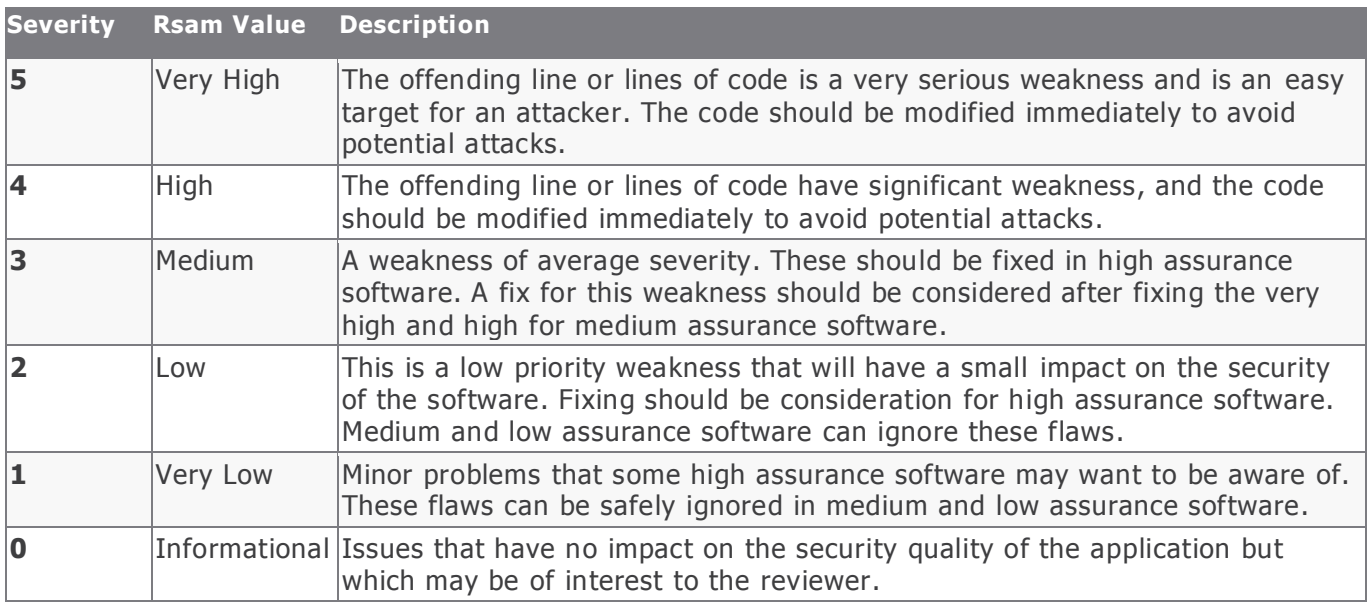

## <span id="page-13-1"></span>**Veracode Effort to Fix**

Each flaw instance receives an effort to fix rating based on the classification of the flaw. The effort to fix rating is given on a scale of 1 to 5 and is mapped to the "Effort to Fix (Numeric)" attribute. This value will be displayed in Rsam with the corresponding text shown below.

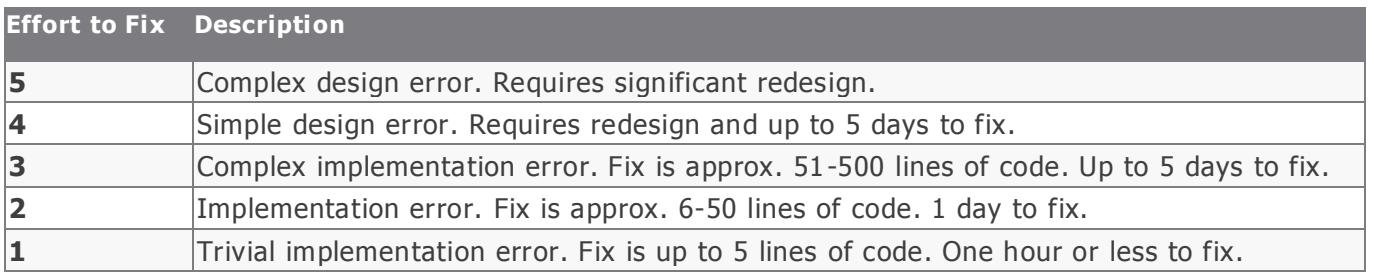

# <span id="page-14-0"></span>**Appendix 3: Rsam Documentation**

## <span id="page-14-1"></span>**Inline Help**

To get familiar with the specific Rsam features used in this configuration, refer the Rsam Help, Rsam Administrator Help, or both. The Online help you can access depends on your user permissions.

#### **Procedure**:

- 1. Sign in to your Rsam instance. For example, sign in as **Example Administrator** user. Enter Username as **r\_ admin** and Password as **passwo rd**.
- 2. Mouse hover over **Help** and select an Online help in the menu that appears. Depending on your user permissions, you will be able to access the Rsam Help, Rsam Administrator Help, or both. The following image shows the Rsam Administrator Help, opened from the **Example**

**Administrator** user account.

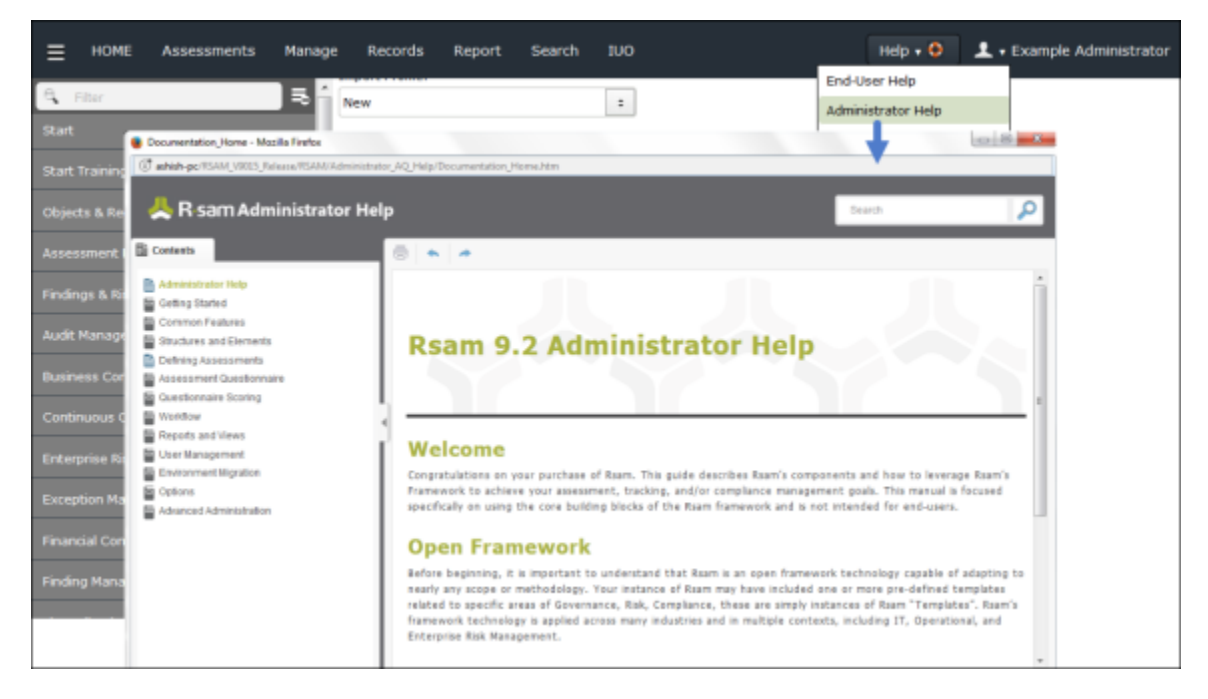